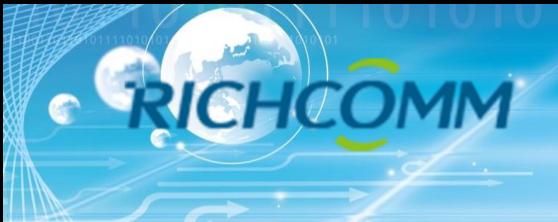

# **NetmateLite**

## **Basic Web-based SNMP Card for UPS**

**Installation and Setting Instruction**

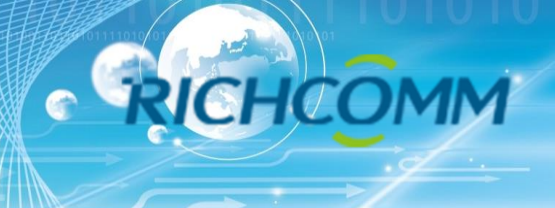

# **Hello**

## **Installation Requirement**

- $\triangleright$  The monitored UPS with RS232 communication port or internal slot;
- $\triangleright$  The computer(best administrators computer) with Ethernet port
- $\triangleright$  A complete network environment.

**Note: Please read this user manual before installation.**

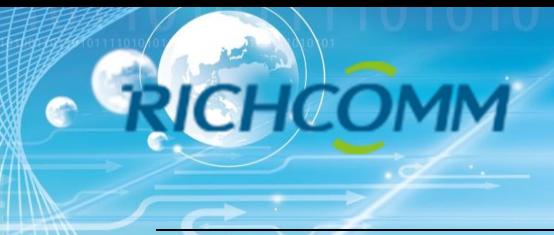

**1. Ports Definition**

### NetmateLite/NetmateLite Mini/NetmateLite SE Available

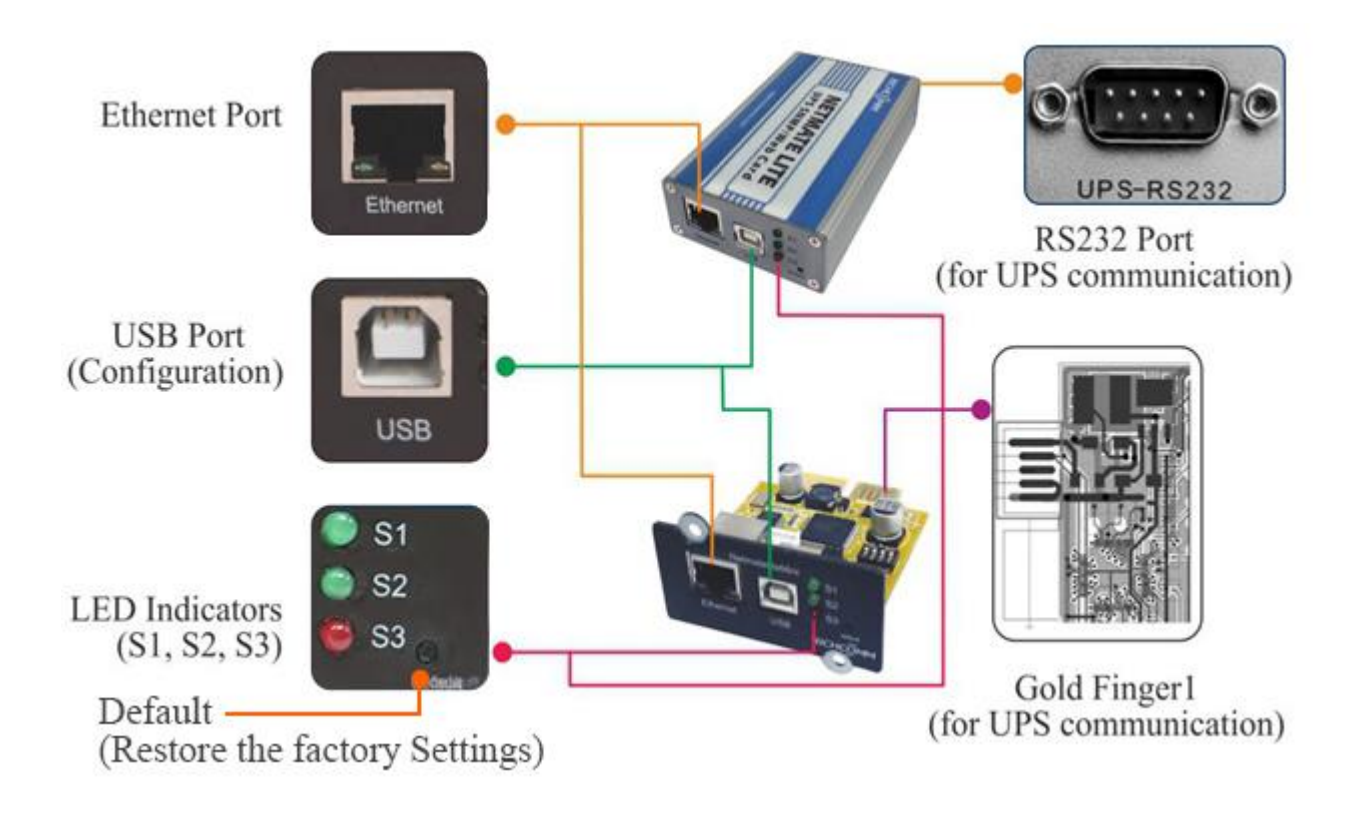

- ① Ethernet Port: UTP 10/100M RJ45 Ethernet port.
- ② USB Port: For initial configuration;
- ③ S1 (Green): Running indicator, flash is normal;
- ④ S2 (Green): SNMP running indicator, flash is normal, flash frequency is determined by SNMP inquire cycle;
- ⑤ S3 (Red): Device status indicator (red), continuous on shows connected well with UPS and have communication, flash shows device disconnected or communication failed;
	- ⑥ Default: Factory default switch;
	- ⑦ RS232 Port(External card): Connect with UPS;

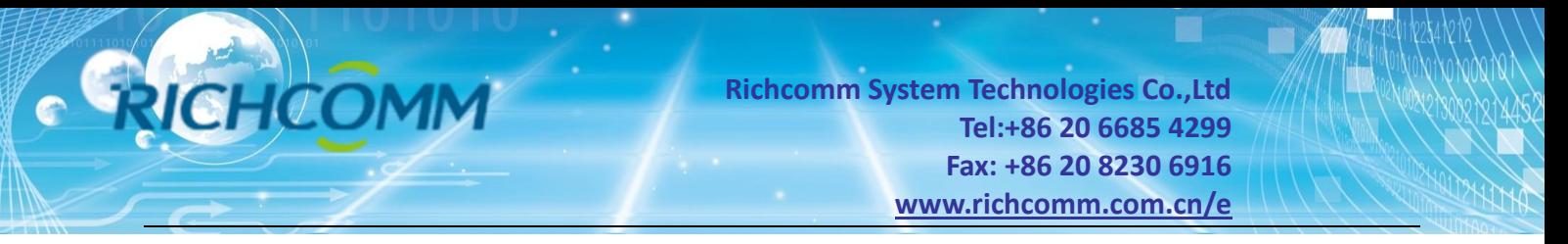

#### ⑧ Gold Finger: Insert in UPS internal slot;

#### NetmateLite Mini1/NetmateLite Mini2 Available

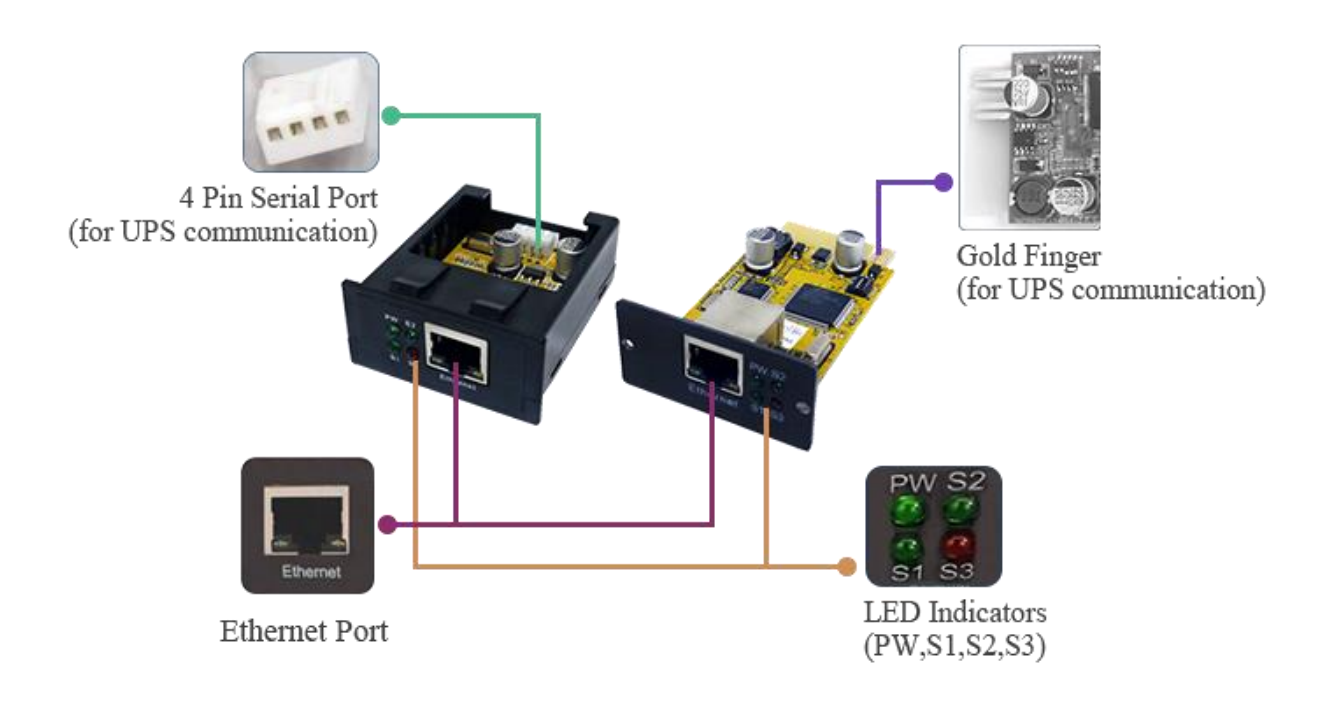

① Ethernet Port: UTP 10/100M RJ45 Ethernet port.

② PW (Red): Power status indicator, often light shows device power is connected, no light means not connect power.

③ S1 (Green): Running indicator, slow flash normal;

④ S2 (Green): SNMP running indicator, flash normal, flash frequency is determined by

#### SNMP inquire cycle;

⑤ S3 (Red): Device status indicator (red), continuous on shows connected well with UPS and have communication, flash shows device disconnected or communication failed;

- ⑥ 4 Pin Serial Port: Connect with UPS;
- ⑦ Gold Finger: Insert in UPS internal slot;

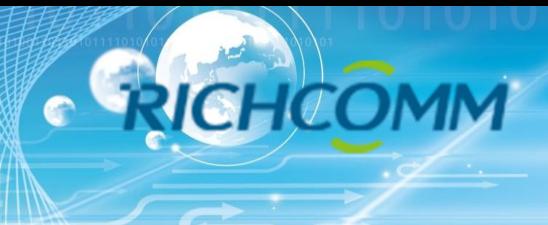

**2. Installation**

## **2.1 Network Dirgram**

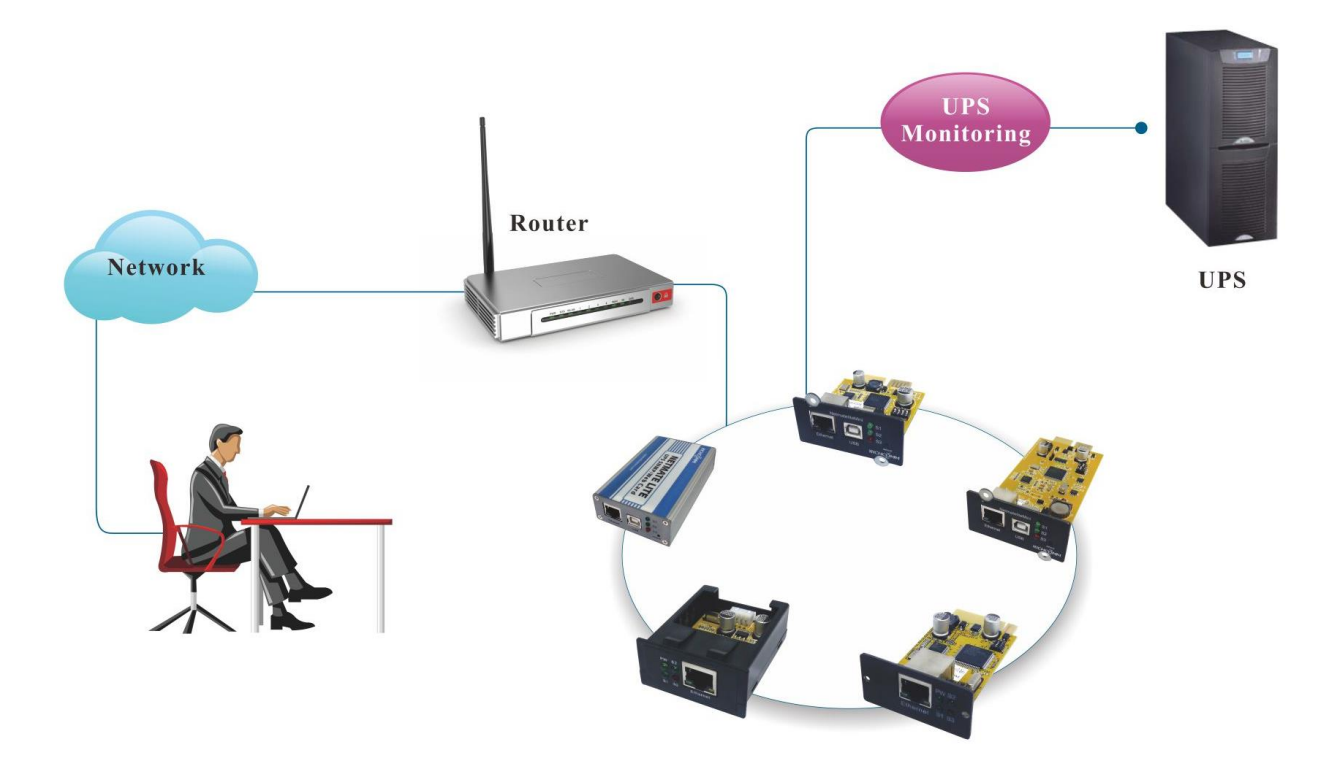

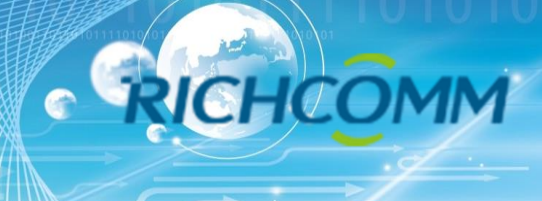

## **2.2 Hardware Installation**

External SNMP Cards

Procedure:

- ① Use DB9 pin cable connect external card with UPS by RS232 port
- ② Use T568B network cable connect to network
- ③ Use power adapter connect to power supply(12V DC)

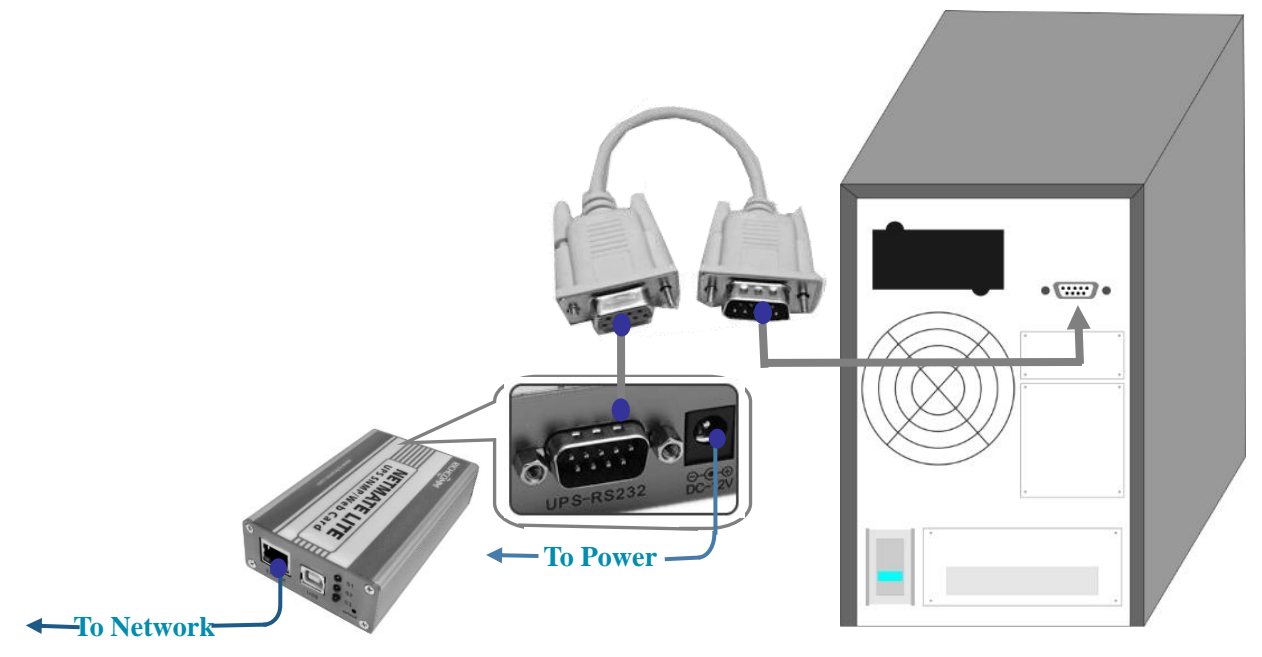

#### Internal SNMP Cards

Procedure:

- ① Insert internal SNMP card to solt
- ② Use T568B network cable connect to network

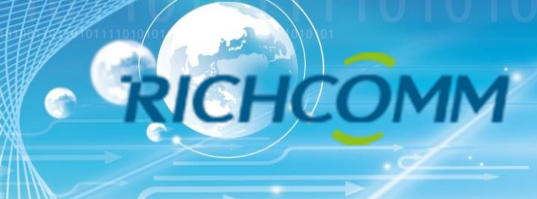

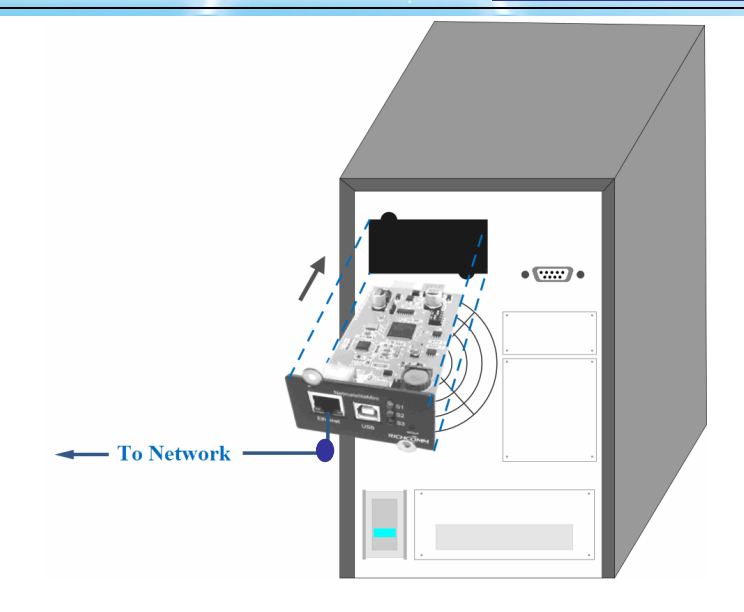

## **2.3 Set Network Segment**

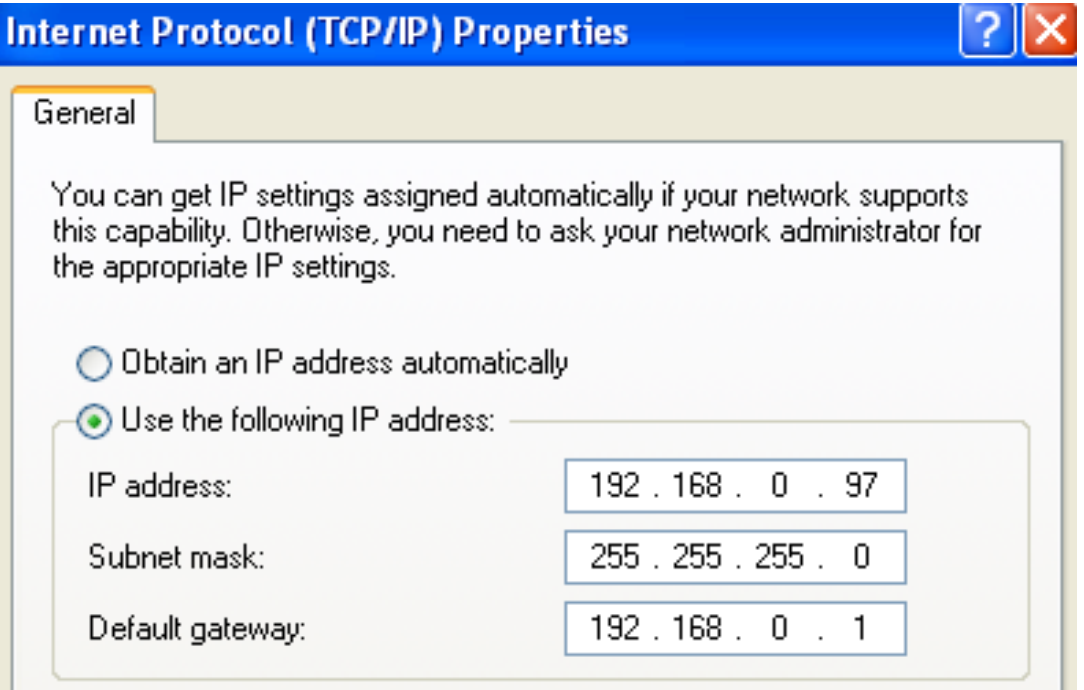

For initial configuration, we should set a same network segment before login in web interface, the default IP address of SNMP cards are: 192.168.0.100, so network segment should be set like 192.168.0.XXX

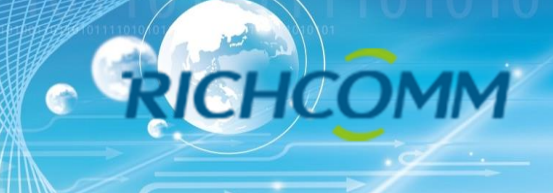

## **2.4 Command "ping"**

Before we input input the user name and password, we can check the dault IP address whether available in your network by command "ping"

ox C: WINDOWS \system 32\cmd.exe - ⊡l× Microsoft Windows XP [Version 5.1.2600]<br>(C) Copyright 1985-2001 Microsoft Corp. C:\Documents and Settings\Administrator>ping 192.168.0.100 Pinging  $192.168.0.100$  with 32 bytes of data: Reply from 192.168.0.100: bytes=32 time=5ms TTL=255<br>Reply from 192.168.0.100: bytes=32 time<1ms TTL=255<br>Reply from 192.168.0.100: bytes=32 time<1ms TTL=255<br>Reply from 192.168.0.100: bytes=32 time<1ms TTL=255 Ping statistics for 192.168.0.100:<br>Packets: Sent = 4, Received = 4, Lost = 0 (0% loss),<br>Approximate round trip times in milli-seconds:<br>Minimum = 0ms, Maximum = 5ms, Average = 1ms C:\Documents and Settings\Administrator>

Ping Pass

ox C: WINDOWS \system 32\cmd.exe - 0 × Microsoft Windows XP [Version 5.1.2600]<br>(C) Copyright 1985-2001 Microsoft Corp. ▲ C:\Documents and Settings\Administrator>ping 192.168.0.100 Pinging  $192.168.0.100$  with 32 bytes of data: **Request timed out.<br>Request timed out.<br>Request timed out.<br>Request timed out.** Ping statistics for 192.168.0.100:<br>Packets: Sent = 4, Received = 0, Lost = 4 (100% loss), C:\Documents and Settings\Administrator>

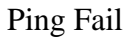

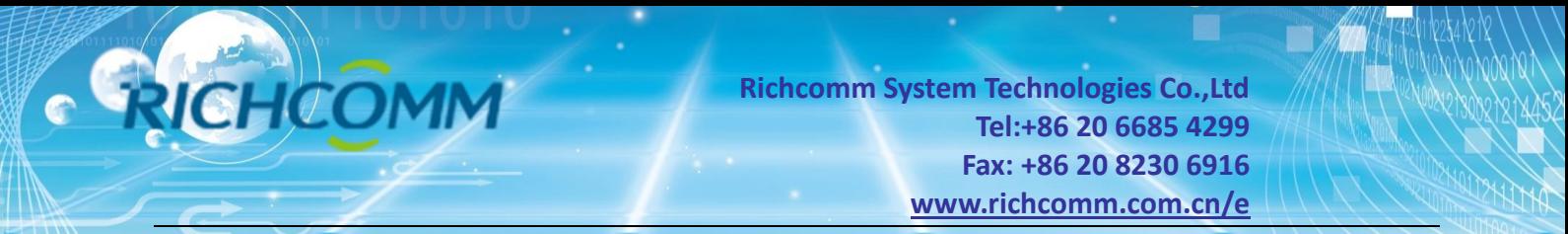

### **2.5Login Web Monitoring Interface**

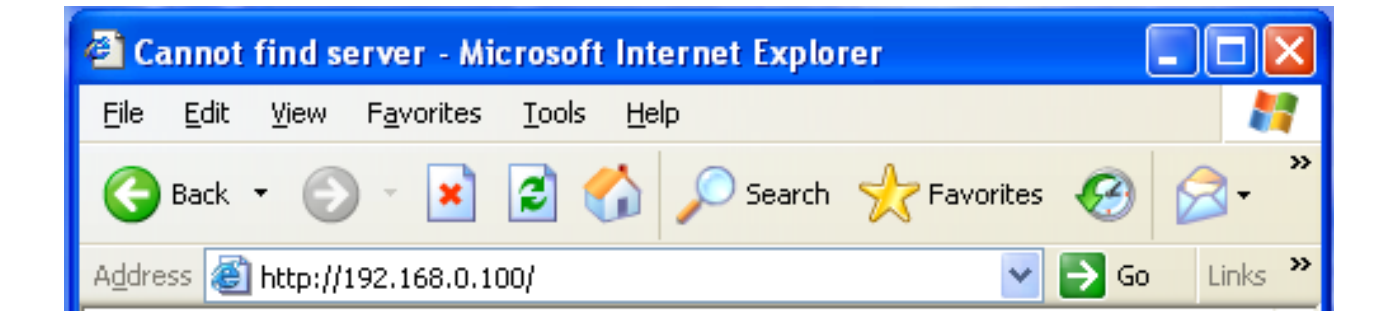

All above steps finished, open a web browser(suggest IE/firefox/chrome etc), input default IP address **192.168.0.100** and enter

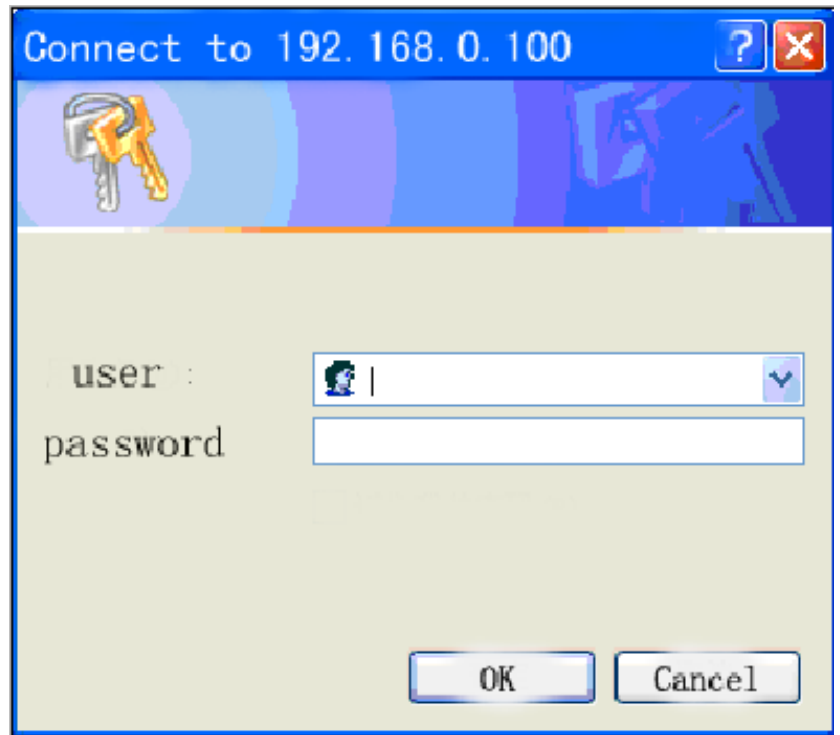

Input user name and password , default user name & Password are both **"admin"**.

(Users can change the User name and Password by the post setting)

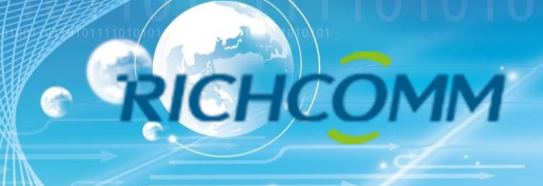

## **2.6Web Monitoring Interface**

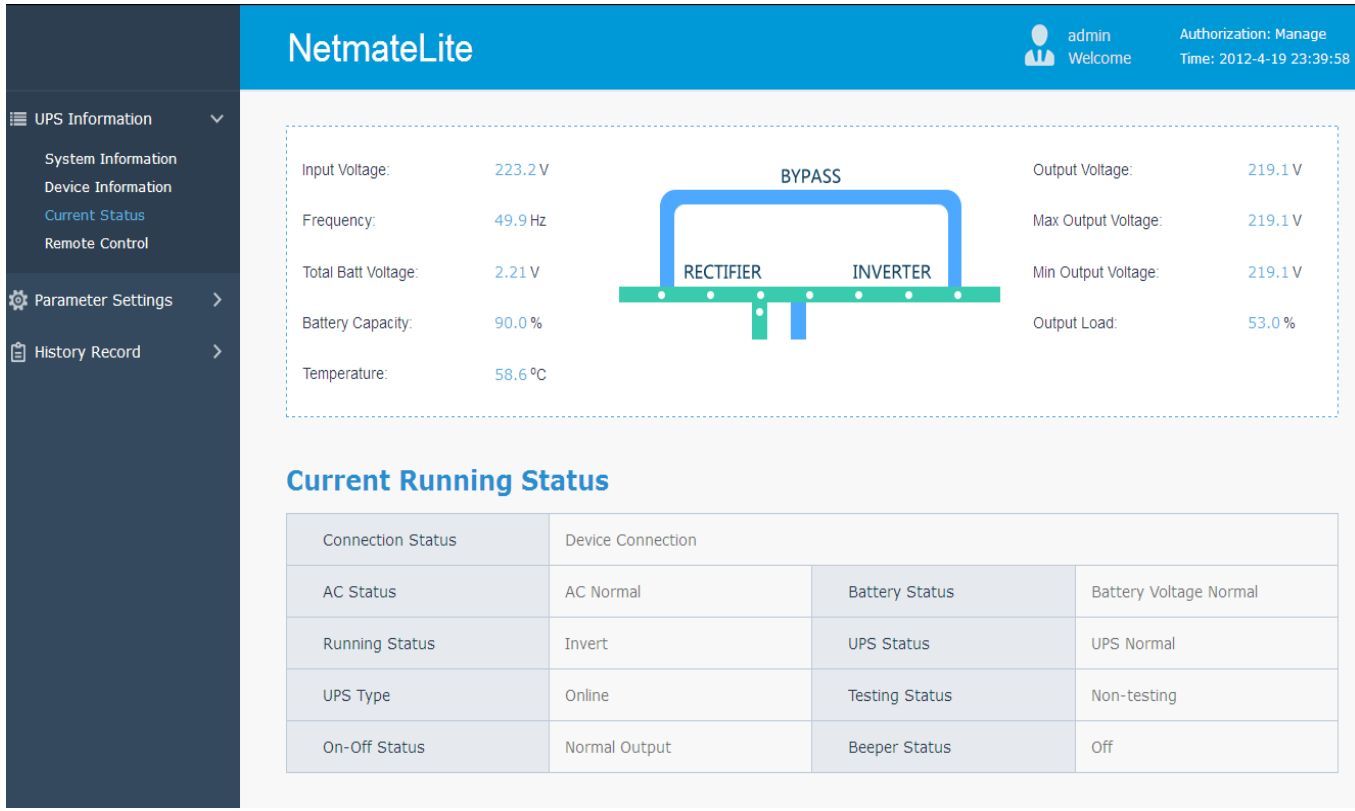

After input the user name and password, the monitoring homepage will come out soon, and then we can check the UPS current status and do other software setting

## **3. Software Setting Introdution**

## **3.1 UPS Information**

**Sub-Menu**:

- **System Information**
- **Device Information**
- **Current Status**
- **Remote Control**

#### **3.1.1 System Information**

This page is to display UPS basic information and network information. The info shown here are provided by NetmateLite SNMP card itself and parameter settings

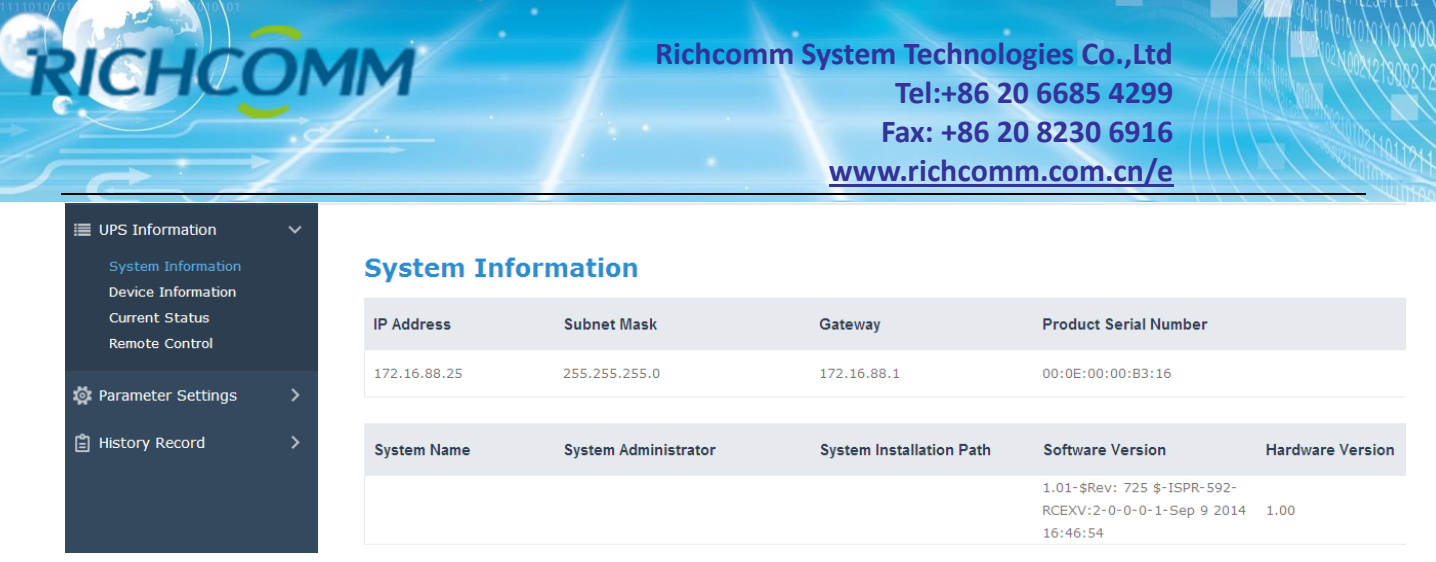

#### **A, IP Address**

This part will automatically display when users finish the [Network Setting]

#### **B, Subnet Mask**

This part will automatically display when users finish the [Network Setting]

#### **C, Gateway**

This part will automatically display when users finish the [Network Setting]

#### **D, System Name**

This part will automatically display when users finish the [SNMP Setting]

#### **E, System Administrator**

This part will automatically display when users finish the [SNMP Setting]

#### **F, System Installation Position**

This part will automatically display when users finish the [SNMP Setting]

#### **G, Other information will be provided by NetmateLite monitoring system**

#### **3.1.2 Device Information**

This part is to display each part of device information (UPS basic information, Battery Information and Rated Information). The contents will change according to user setting and UPS real status. UPS Manufacturer/Model/Version are provided by the UPS automatically.

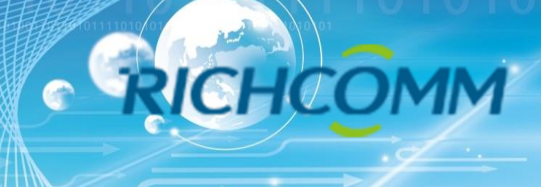

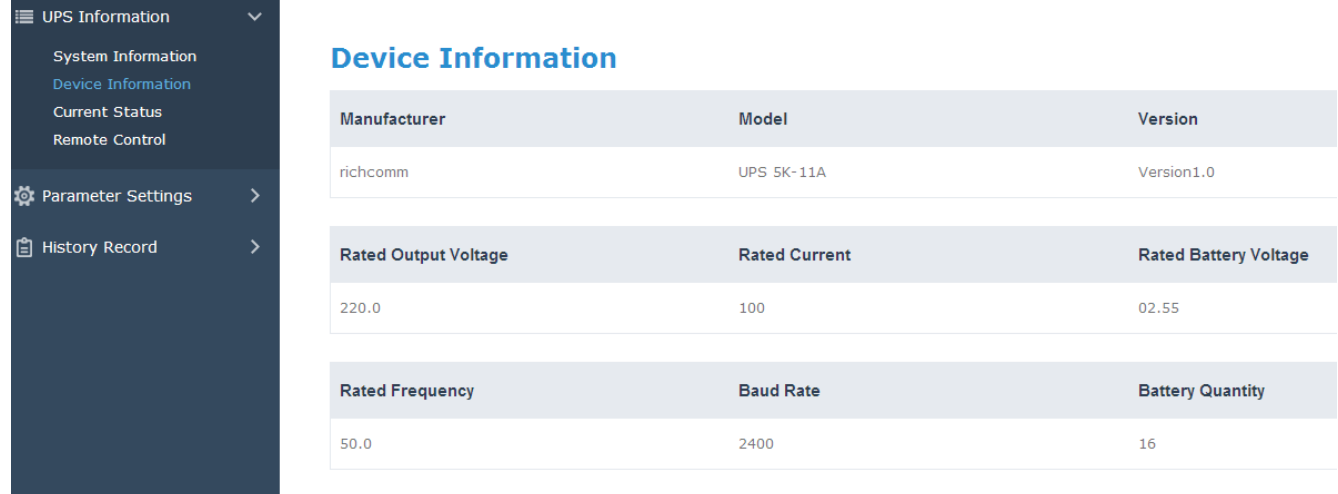

#### **3.1.3 Current Status**

This part is to display the UPS current running status. We can clearly know about the UPS current running status, when an abnormal alert happens, figures will turn in red font.

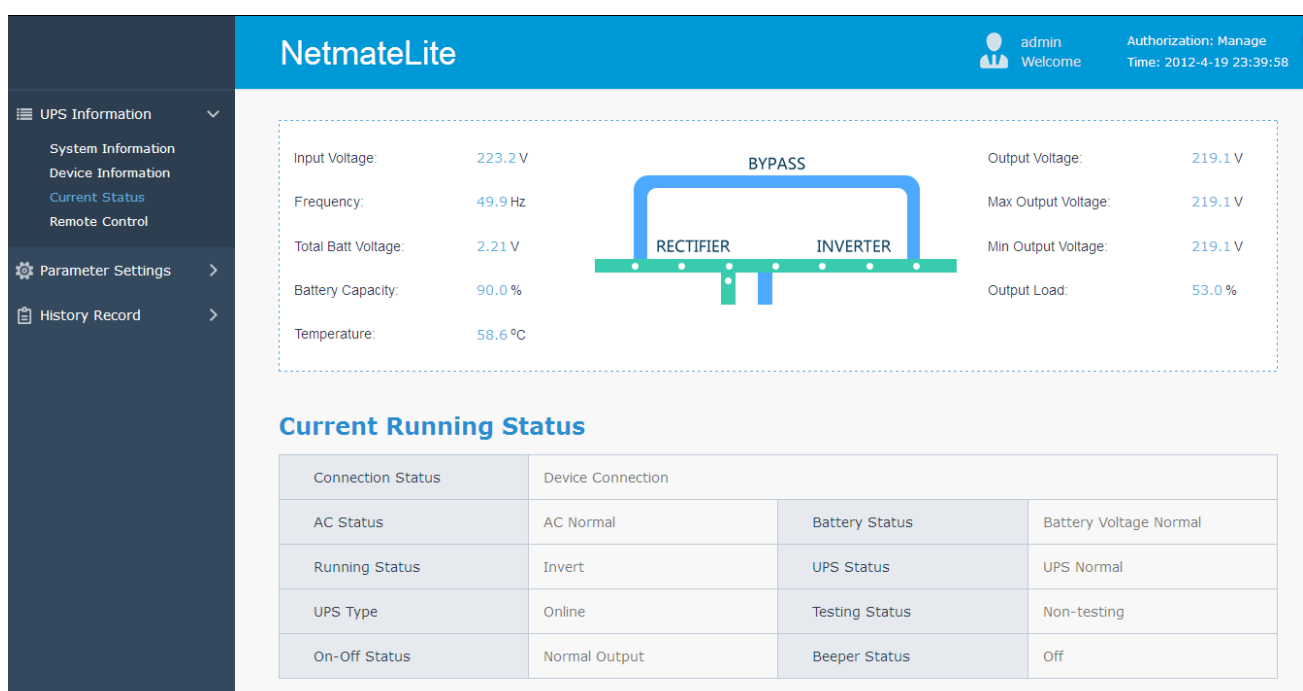

#### **Single-phase UPS Montoring**

#### **Basic Information**

The current figures like Input Voltage/Input Frequency/Battery Voltage/Battery Content/UPS Temperature/Output Voltage/Output Max Voltage/Output Min Voltage/ Current Load are display here.

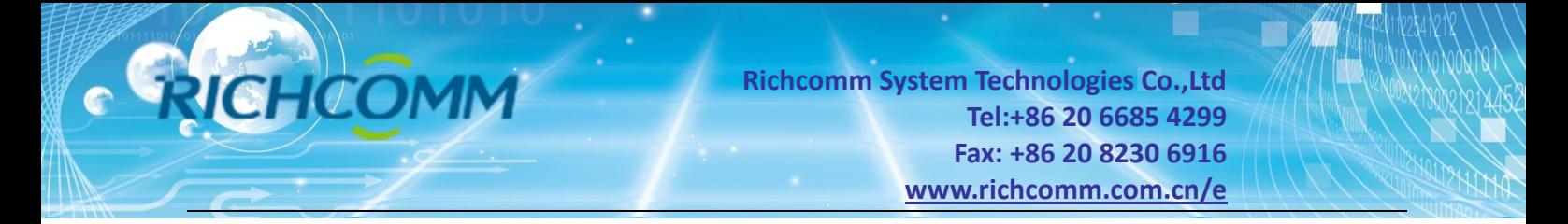

#### **3.1.4 Remote Control**

This part is to set switch on/off control command for instant self-test, switch off, restart UPS and beeper.

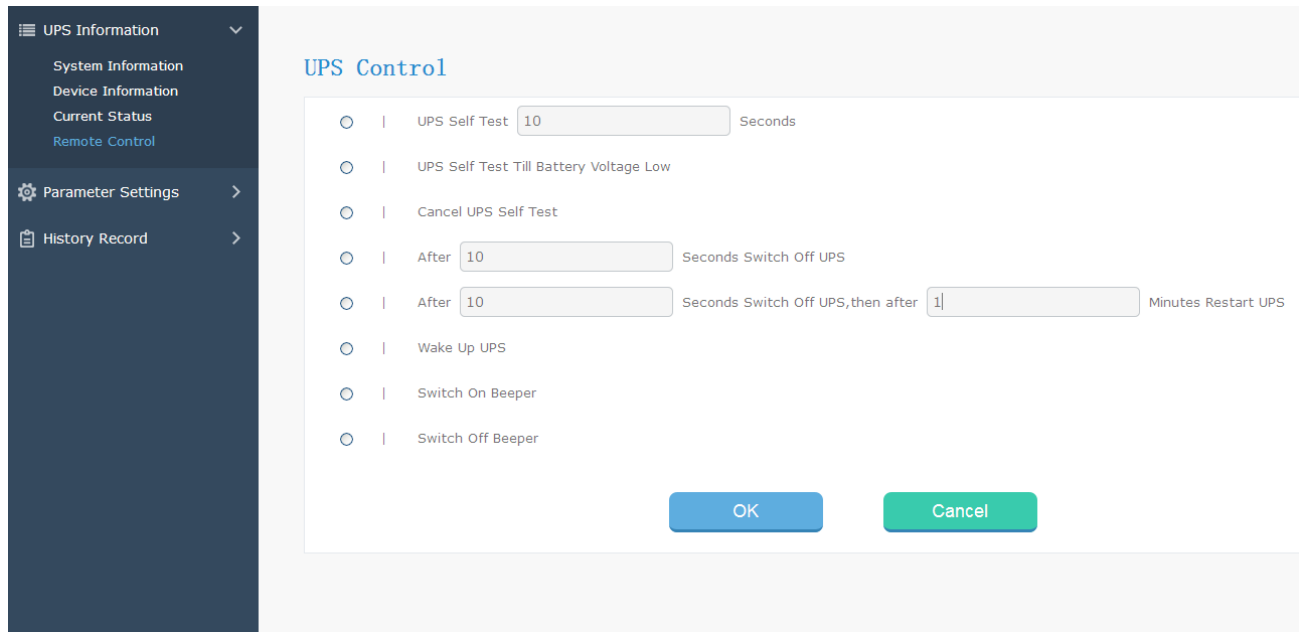

#### **3.2 Parameter Setting**

#### **Sub-Menu:**

- **System Setting**
- **Network Settings**
- **SNMP Settings**
- **E-mail Settings**
- **User Settings**
- **IP POWER Settings**

#### **3.2.1 System Setting**

#### **Basic Parameter Settings**

This part is to set UPS basic parameters and the communication protocol is default, Baud Rate/ Offline Times/Alarm Times/Inquiry/Battery Quantity/ Battery Type/System Date Time need to be set according to real UPS information (Please refer to the UPS user manual)

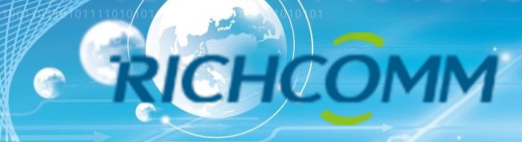

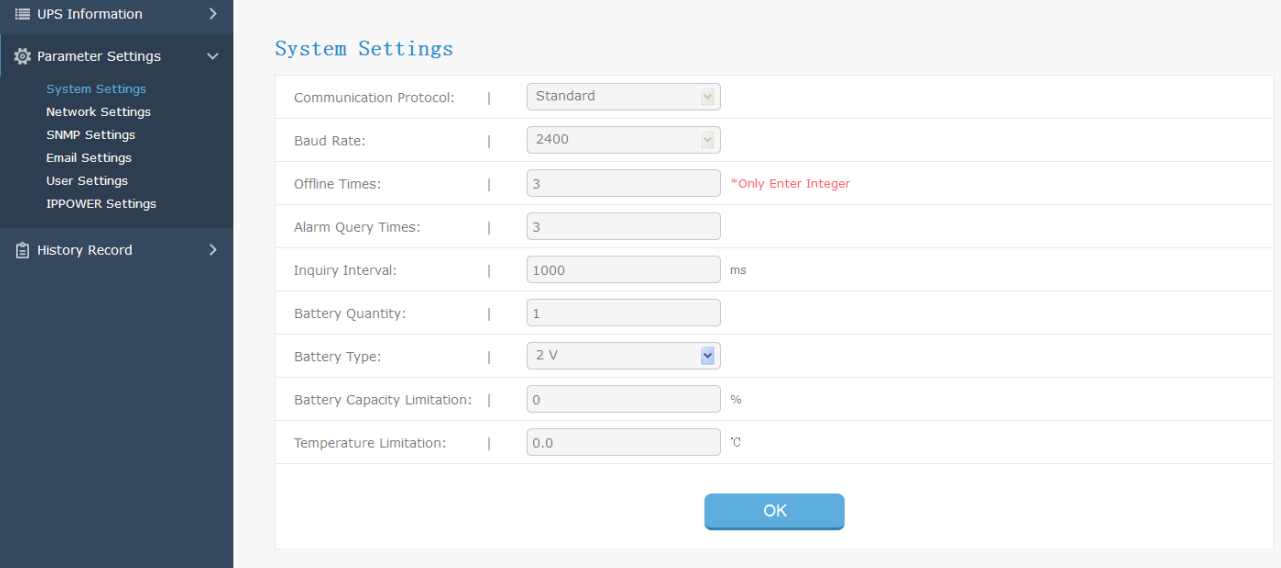

#### **3.2.2Network Settings**

In this page, user can modify the IP address, subnet mask, gateway information, NTP server, time zone and work mode of NetmateLite according to the real network segment, but the IP address should not be conflicted with other device IP in a same network.

Also support system reboot.

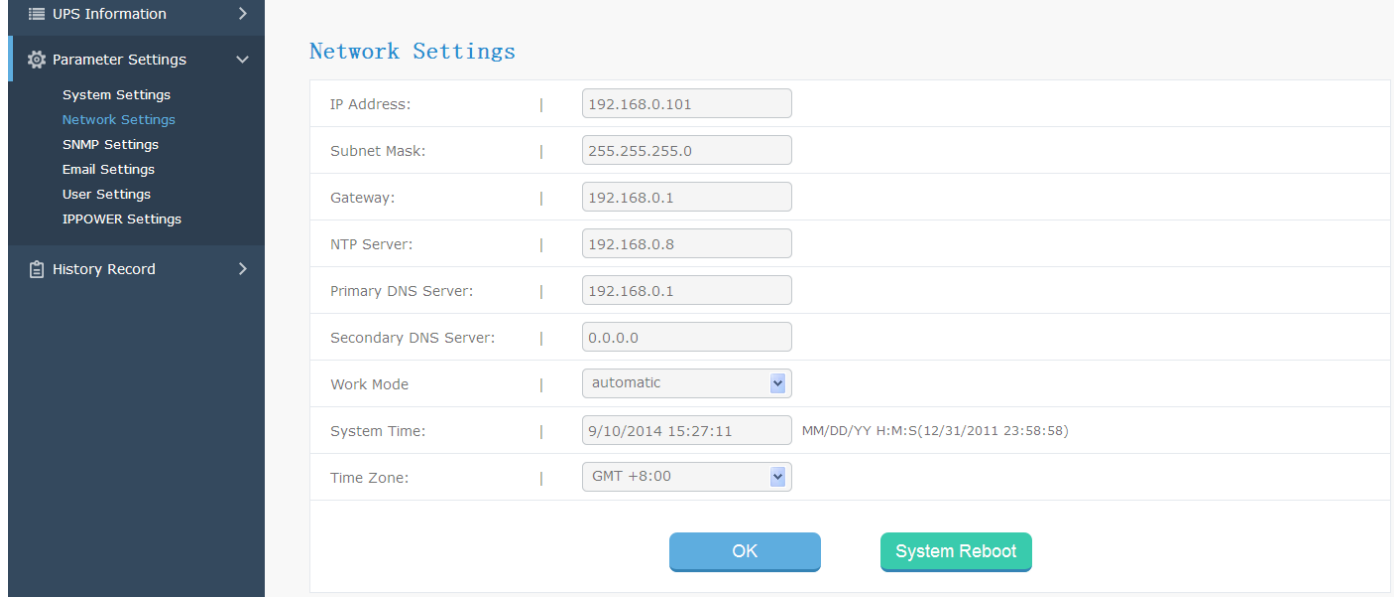

#### **3.2.3 SNMP Settings**

This page is to set relevant settings, when NetmateLite is match with SNMP software, including Basic Setting, Authorization Settings and TRAP Settings.

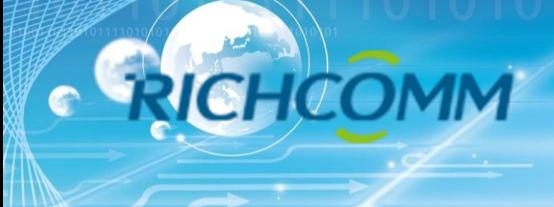

#### **Basic Setting**

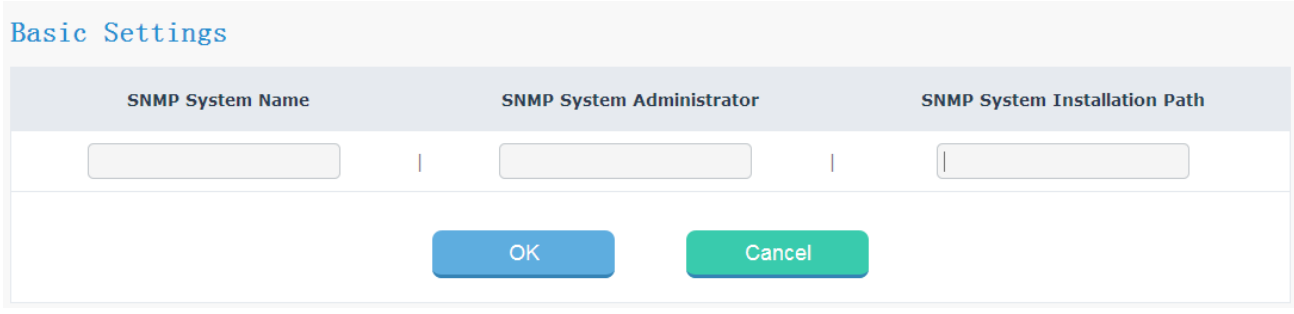

#### **A, System Name**

Name the NetmateLite.

#### **B, SNMP System Administrator**

Set the snmp system administrator of the NetmateLite.

#### **C, SNMP System Installation Position**

Set NetmateLite installation location.

The basic setting is convenient for centralized monitoring and management when there are a lot of UPS. Users can fast and sinply inquire every UPS

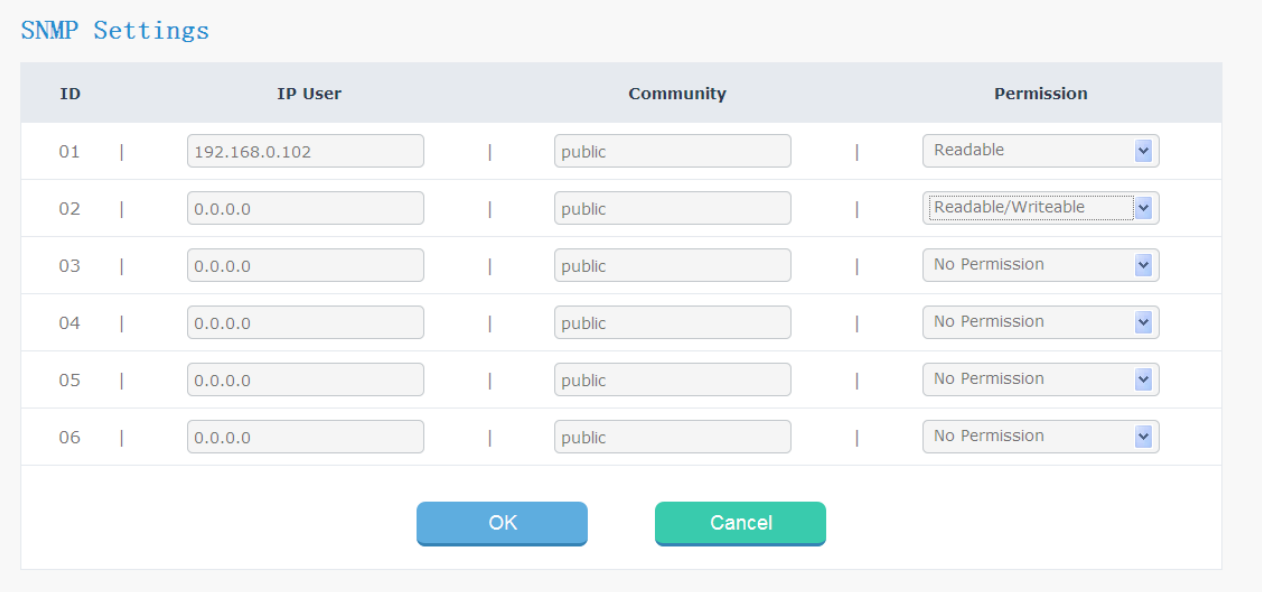

#### **Trap Setting**

Receiver IP Address is used to receive traps sent by NetmateLite. Users can set 6 Trap receivers IP

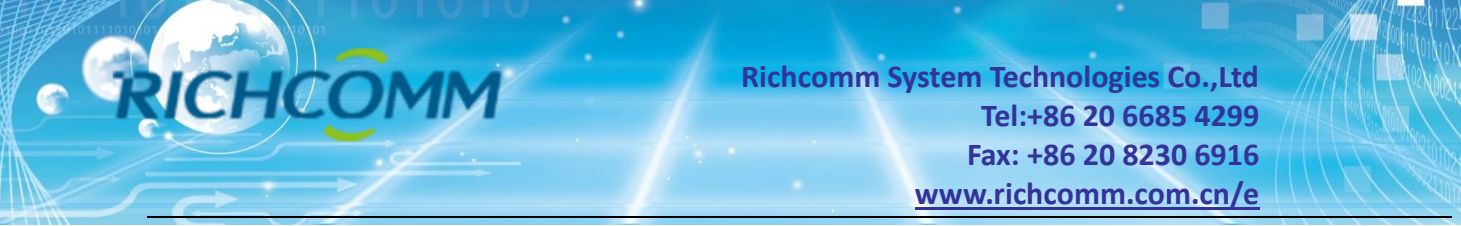

address at most. Support to choose whether receive the traps.

#### TRAP Settings

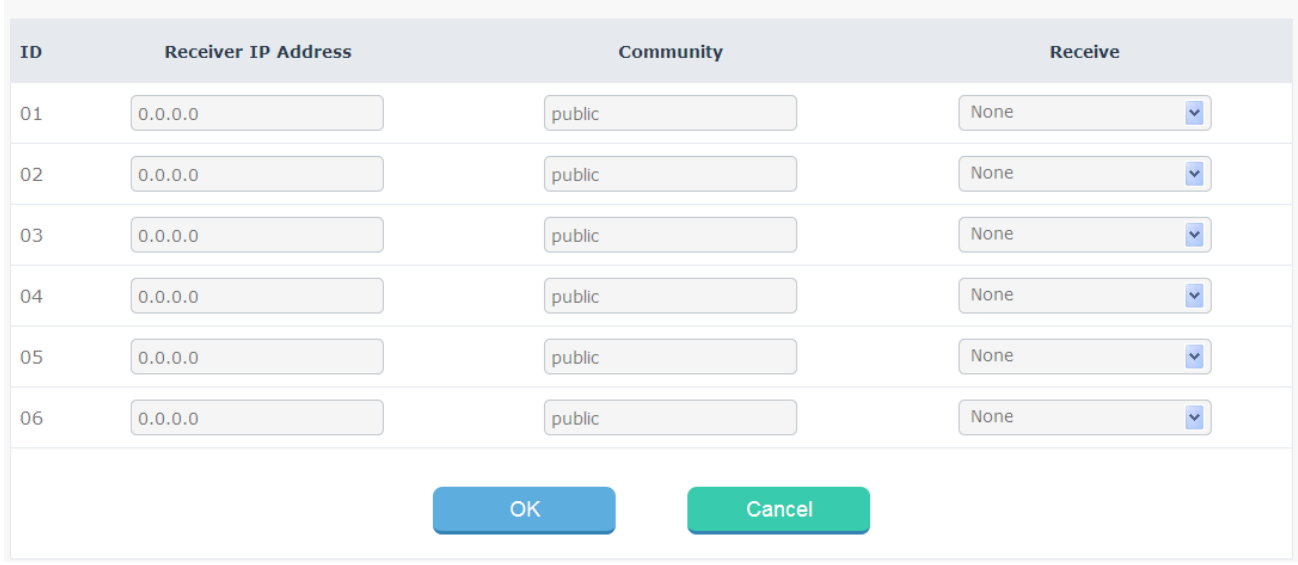

This part is to set SNMP users' IP address, community and relevant authorization. Users can set 6 SNMP user IP address, and can choose the authorization which includes No Authorization, Readable and Readable/Writeable.

#### **3.2.4 E-mail Setting**

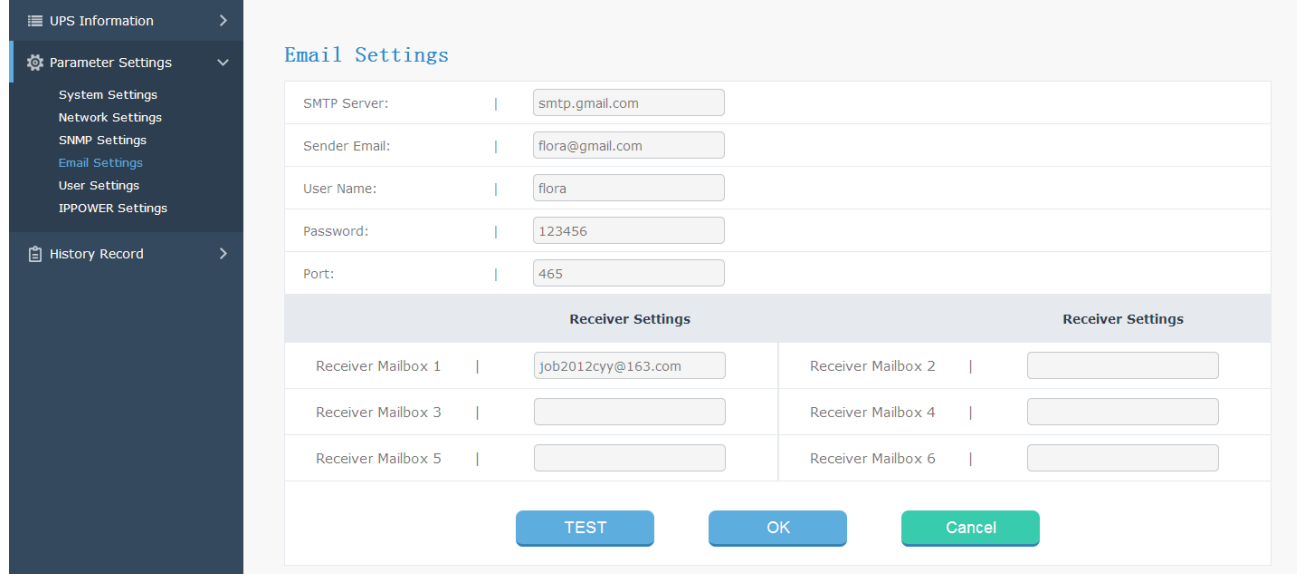

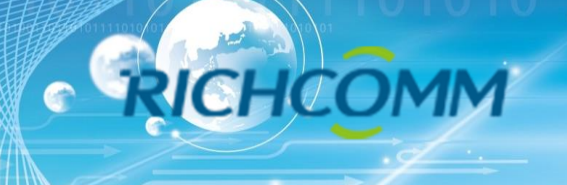

#### **3.2.5 User Setting**

This page is to set the user information which is used to login NetmateLite via Web.

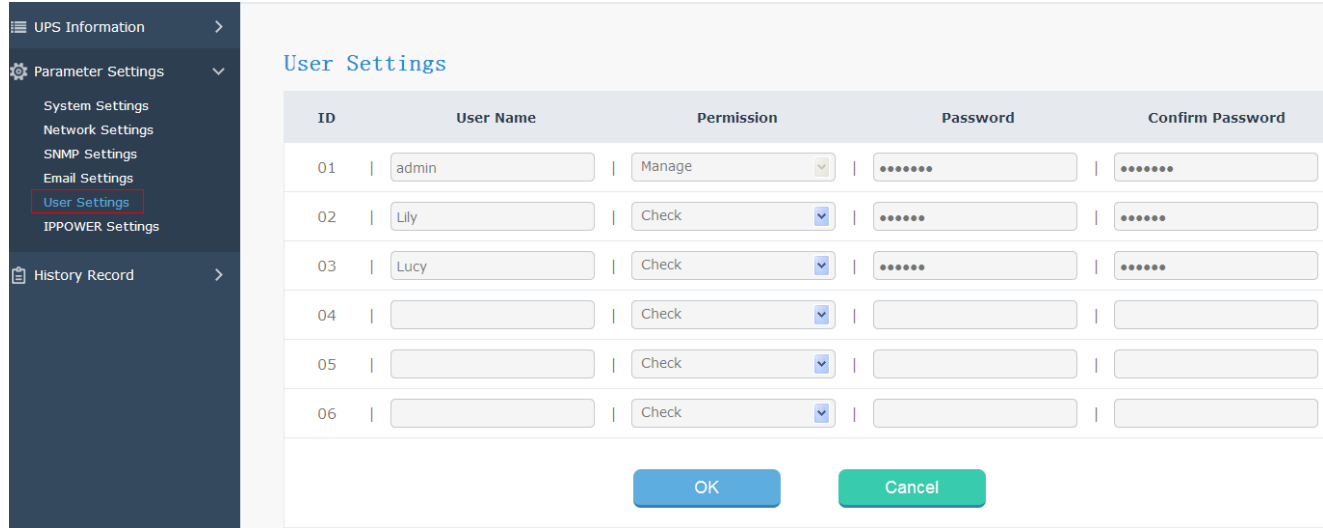

#### **3.2.6 IP POWER Setting**

This part is to set the authorized address, all the authorized address can be remote centralized managed via RichComm IP Power software. Authorization item includes Control and Access.

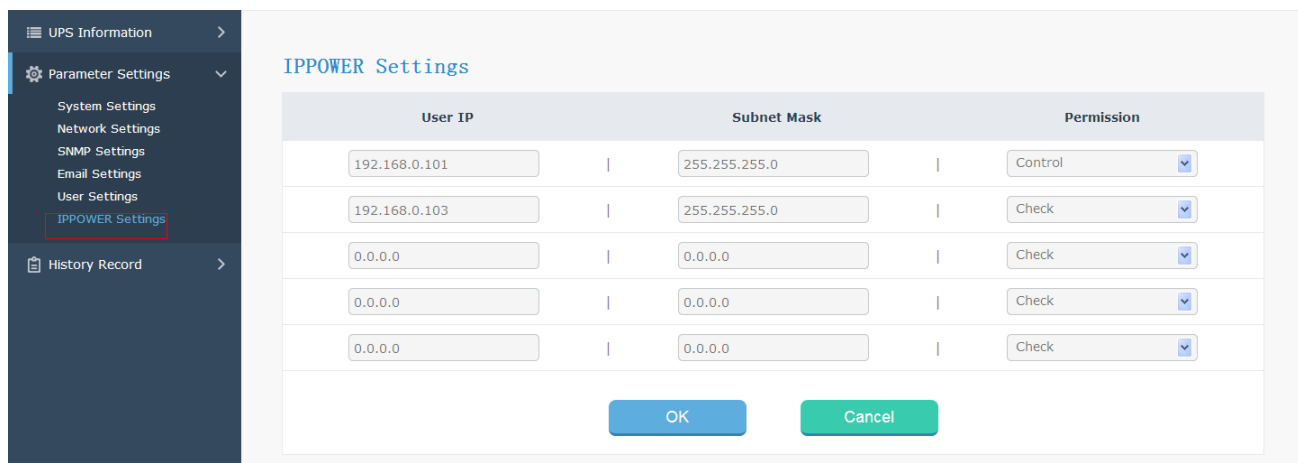

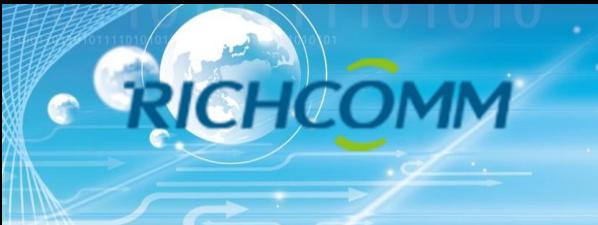

## **3.3 History Event**

This page is to display history events. Record includes the Date/Time/ Log Content.

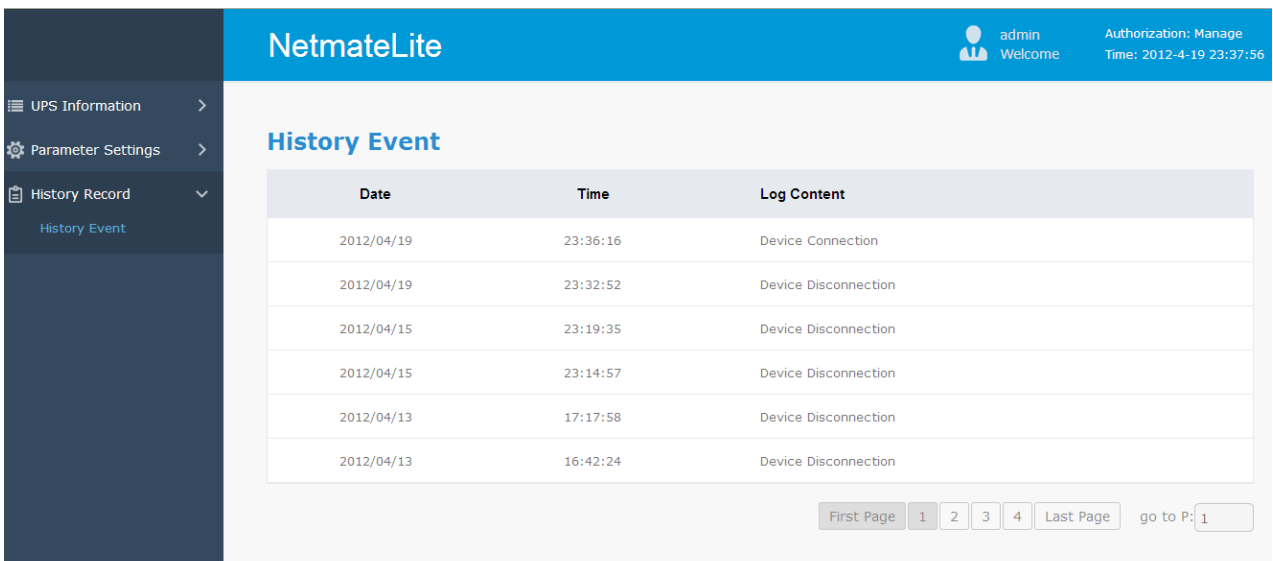

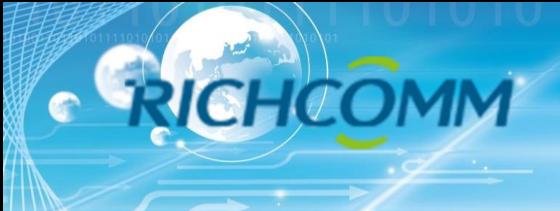

# Thank You For Use